## 筑波大学:日本語コース /University of Tsukuba: Japanese Course PT 受験案内 / Admission procedure to Placement Test

#### **目次 / Contents / 目录**

- Ⅰ. 日本語プレースメントテスト受験について
- Ⅱ.個人受験
- Ⅲ. テストを受けるときの手順
- Ⅳ.FAQ

## 1.日本語プレースメントテスト受験について

- 筑波大学で日本語を勉強したい人は、日本語クラスに参加する前に、インターネットでプレースメントテストを受けて 自分の日本語 / 漢字レベルを確認してください。
- レベルを確認するときは、【PT スコア / レベル判定表】を見てください。
- 1 時間ぐらいのコンピュータテストです。

## Ⅱ.個人受験/ Individual Test Takers

STEP1. 個人受験申込:SPOT90+Grammar90+漢字 SPOT50

STEP2. ID 受信

STEP3. ログイン

STEP4. 受験

STEP5. 採点

STEP6. 受験結果受信

STEP7. レベル判定

## Ⅲ.テストを受けるときの手順

 用意するもの ・ヘッドフォンかイヤフォンを用意します。 [・受験環境のチェック](https://ttbj.cegloc.tsukuba.ac.jp/index.html#environment)

#### ● 個人受験申込

#### [<チュートリアル>](https://ttbj.cegloc.tsukuba.ac.jp/index.html)

TTBJ(筑波日本語テスト集)"の利用方法について、 YouTube 動画で、日本語で解説します。

1. テストシステム TTBJ に入ります。 <https://ttbj.cegloc.tsukuba.ac.jp/p1.html> 受験申込(Test Application)をクリックしてくださ い。

#### <注意>

スマートフォンやタブレット PC でテストを受けること はできません。コンピュータで受験してください。

- 2. 利用規約(User Agreement)を読んで、「同意しま す(Agree)」にチェックをし、「受験を申し込む (apply for the test)」をクリックします。
- 3. 受けるテストを選択します。 間違えないようにしてください。 「SPOT90+Grammar90+漢字 SPOT50」を選 んで「次へ(Next)」をクリックします。
- 4. システム環境のチェックをします。

①「音声を確認する(Audio check)」 をクリックして音声が聞こえたら、 ②音声は聞こえましたか?の「はい(Yes)」 をクリックし、「次へ(Next)」で進んでください。

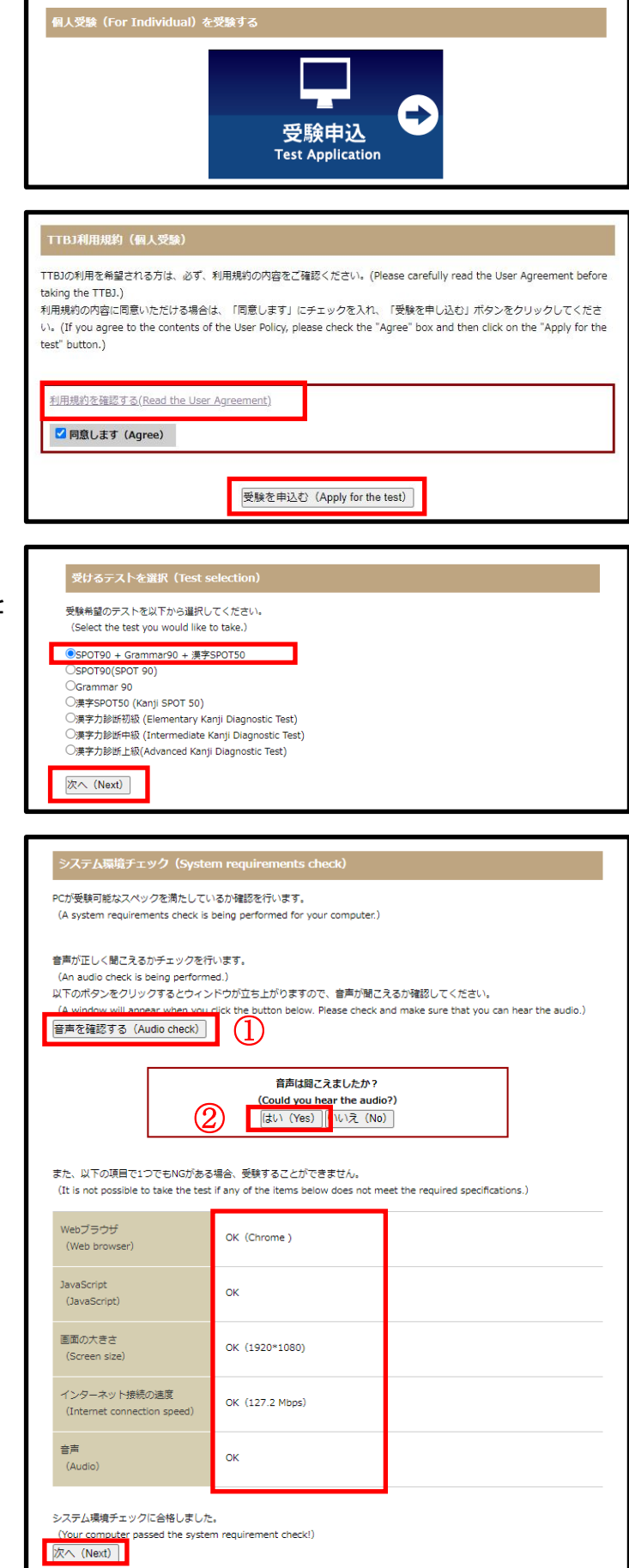

5. あなたの名前、E メールアドレスを書いて下さい。 @qq.com 、@naver.com のアドレスは 使用しないでください。

 $\blacksquare$ 

- 6. あなたの成績の送付先が指定されている場合は 指定された E メールアドレスを書いてください。
- 7. あたなの所属機関を選択して、「次へ(Next)」を クリックしてください。

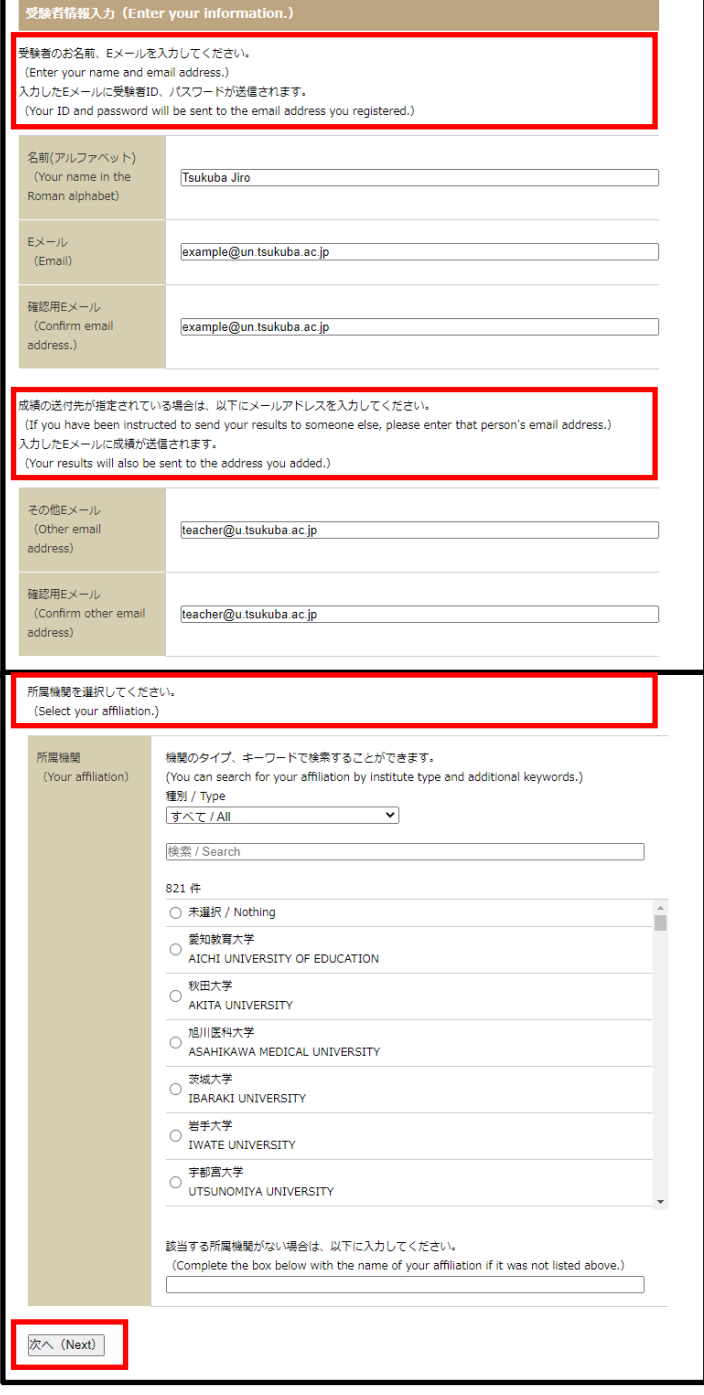

8. 受けるテストを再度確認してから 受験申込してください。 「SPOT90+Grammar90+漢字 SPOT50」

「受験申込する(Apply for the test)」をクリックし てください。

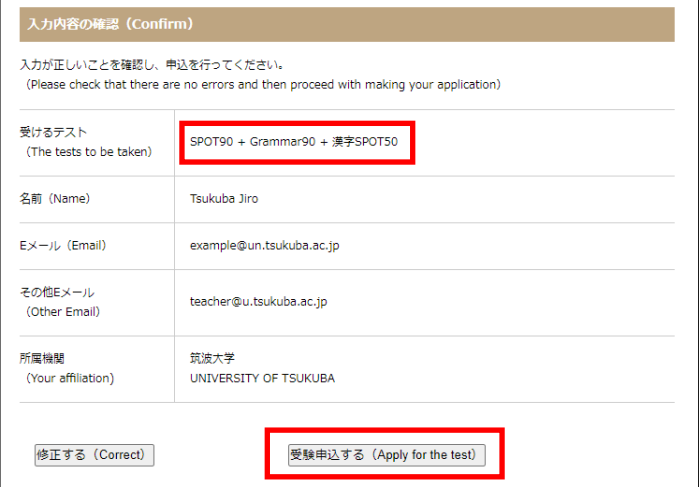

## テストの開始

- 1. あなたのメールアドレスに ID と Password が届き ます。
- 2. リンクをクリックします。 http://ttbj1.cegloc.tsukuba.ac.jp
- 3. ID と Password を入れます。
- 4. ログインボタンをクリックして,テストを開始します。

## テストのおわり

- 1. テスト結果が表示されます。 成績を確認して【2.成績PDFをダウンロード】して 保存してください。
- 2. 登録したメールアドレスにも成績表ダウンロード用 の URL が送られますが、受け取れない場合もあ るので必ず保存してください。

#### 受験結果受信

- 1. テスト終了後、自分のメールアドレスに 【TTBJ】受験完了メールが届きます。 成績表ダウンロード用の URL より 「日本語力の総合スコア」と、「漢字力の総合スコ ア」を確認します。 同時に、受験者情報入力画面で入力した 「その他のメールアドレス」にも 【TTBJ】受験完了メールが届きます。
- 【TTBJ】受験手続き完了メール Tsukuba Jiro 様 登録したメールアドレスにログインID、バスワードを送信いたします。 以下の URL にアクセスし、受験を開始してください。 https://ttbj1.cegloc.tsukuba.ac.jp/  $\label{eq:constrained} \begin{split} \mathcal{L}_{\mathcal{A},\mathcal{A},\mathcal$ ログインID バスワード -2-2-2-2-2--<br>個人受験<br>Individual 筑波日本語テスト集ITTBJ あたなのプロフィールを書く言語を選択してください。(Please choose language for writing a profile .)  $\bullet$   $\circ$   $\bullet$   $\star$   $\bullet$ **製造 ● B** ードを入力してください。 se enter your ID and pass ログイン 筑波日本語テスト集TTBJ **○テスト結果 / Test Result** テストグラフを表示 (Show test score grap 2. 成績PDFのダウンロード (Download of result PDF)

TTBJプロジェクトチーム <ttbj-notify@ttbj-tsukuba.org>

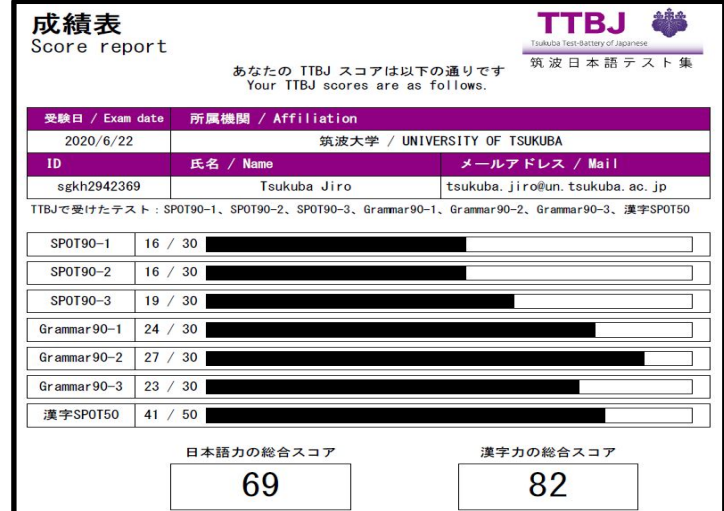

TTBJプロジェクトチーム <ttbj-notify@ttbj-tsukuba.org> TTBJプロジェクトチーム <ttbj-notify@ttbj-tsukuba.org> 【TTBJ】受験完了メール 【TTBJ】受験完了メール <自分のメールアドレス> <その他のメールアドレス>名前:Tsukuba Jiro 様の受験が完了しました。 名前:Tsukuba Jiro 様 ログイン ID :sgkh' ログインID :sgkh 成績 PDF は以下の URL からダウンロード可能です 成績 PDF は以下の URL からダウンロード可能です https://ttbj1.cegloc.tsukuba.ac.jp/download/pdf https://ttbjl.cegioc.tsukuba.ac.jp/download/pdf

## ● レベル判定

1. PT スコア/[レベル判定表を](http://www.cegloc.tsukuba.ac.jp/jgcms/admin29831/data/doc/1469589913_doc_94_0.pdf)参照して、 日本語レベルと漢字レベル(日本語レベル J1~J8/漢字レベル K1~K8) を判定します。

### 2. 最初の授業に成績表を持って出席してください。

レベルに応じたクラスに参加することができます。

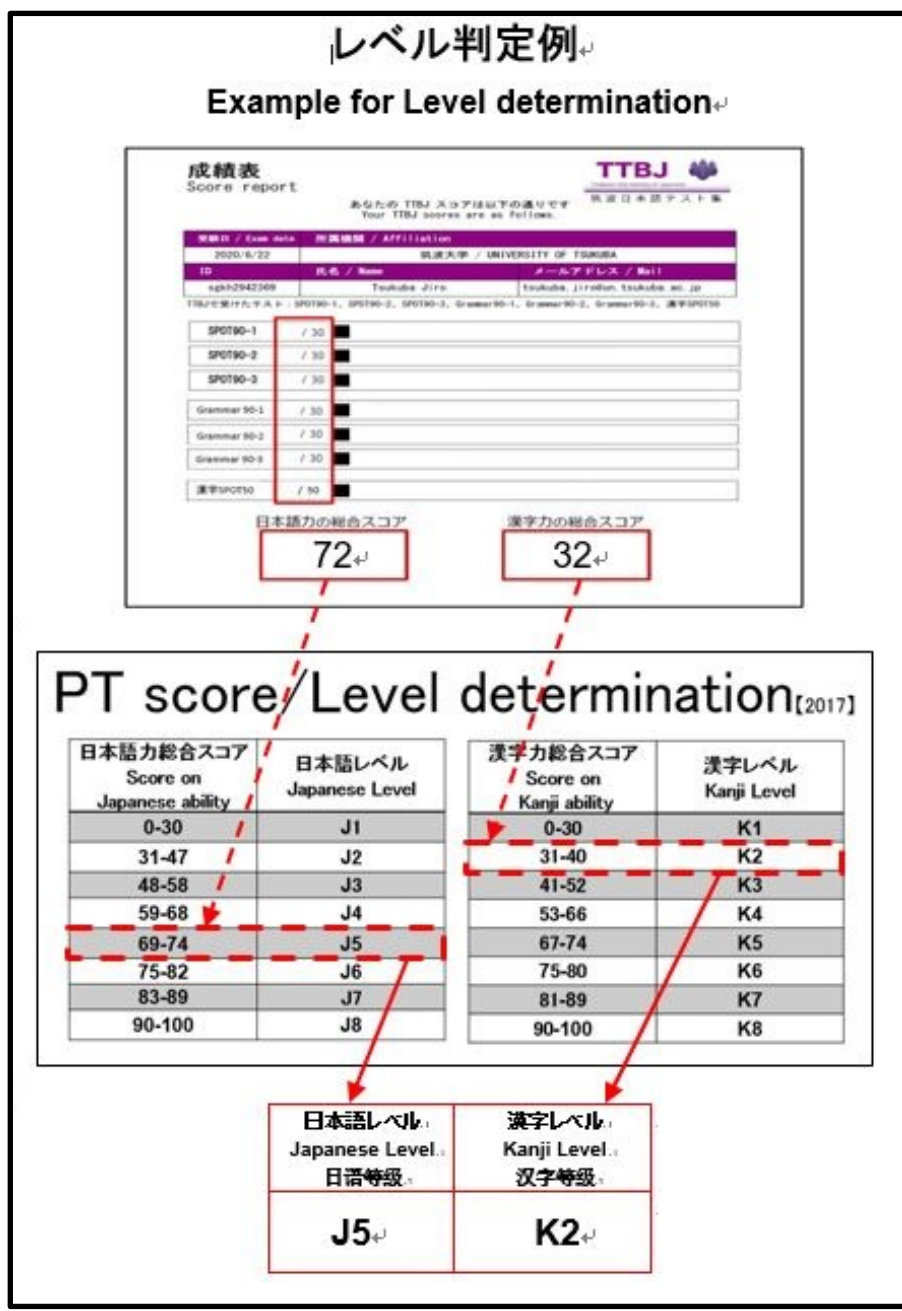

# Ⅳ.FAQ

「よくある質問 日本語教育部門」を参照してください。

<http://www.cegloc.tsukuba.ac.jp/faq.php?mode=class&lc=2>